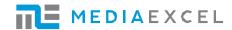

## **HERO Contribution Decoder**

Please use this document for simple instructions on the operation of the HERO Contribution Decoder.

1. Connect the Power, Network, and SDI video cable to the back of the HERO. Please connect Network to LAN 1 and the SDI video source to BNC1.

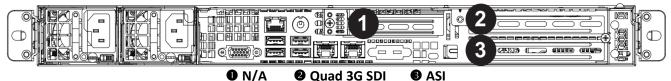

SDI module may have a different port map shown below, depending on model.

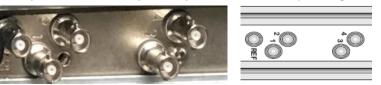

• ASI module may have a different port map shown below, depending on model.

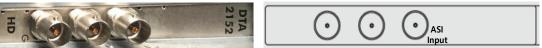

2. On the front of the unit, turn on the power by pressing the button for 2 seconds. Once the system is started, you will see the IP address obtained from your DHCP server. The system may take 2-4 minutes to start and display this information.

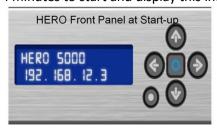

3. From your workstation located on the same subnet, open a web browser and enter the IP address assigned to the HERO into the address bar.

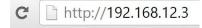

4. You will be brought to the login page.

Login: admin Password: admin

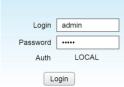

5. You will see the Dashboard with the local HERO unit located in the Live Group, represented by a Green or Yellow box. Click on this box labeled Local Device.

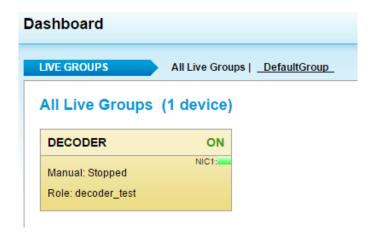

6. Before you can test, you will need to create a channel. Click on the **CONFIGURE** tab at top. Next, click **Channels**. Then scroll to the bottom and click on the **ADD** button.

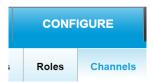

7. To begin configuring your channel, you will need to first assign your channel a unique channel name. For this example, we have chosen Video\_Test. Then you will need to select your input source. You can choose between **UDP/IP**, **ASI**, & **Playlist**.

\*To stream a Playlist, you will need to have defined one in SETTINGS>Source Replacement from previously uploaded files.

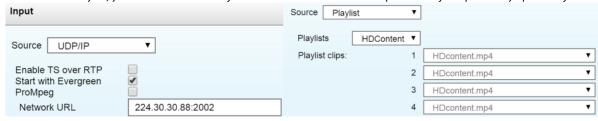

8. Scroll down until you see the **Output** section.

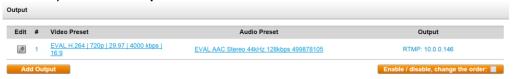

1. Click on **Add Output**.On the next page, you will need to select a **Video** and an **Audio Preset** from the drop down menus.

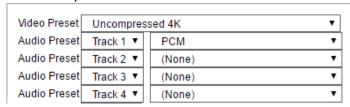

2. Underneath the Video & Audio Preset menus, you will see the Output drop down menu. Select your output Port and Signal Type from the drop down menus.

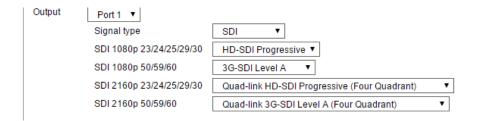

- 3. Then click Save.
- 4. You will be brought back to the Channel Configuration page.
- 5. Scroll to the bottom and click **Save** again.
- 6. Back on the Channels page, you should see your newly created Channel in the list.

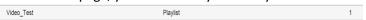

9. Click on the **CONFIGURE** tab at top. Next, click **Roles**.

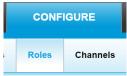

10. Click on the **Role** that you would like to add your new Channel to. If there is only one Role listed, select that one.

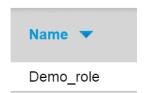

11. Underneath **Name** and **Status**, you will see the **Channels** drop down menus. Select the channel you created from the list. Then scroll to the bottom of the page and click **Save**.

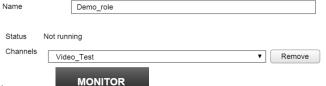

- 12. Click on the **MONITOR** tab at top.
- 13. You will be brought back to the **HMS Dashboard**. Click on the Yellow box that represents the HERO device you are testing.

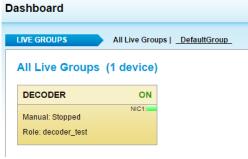

14. On the Device Monitor page, you should see your channel listed.

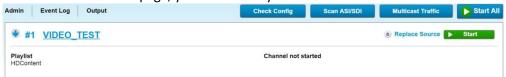

1. To verify that you have an SDI source, click on the Scan ASI/SDI button.

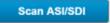

2. You should see an SDI source listed on Port 1.

| Port | Capability      | Signal Detected          | Signal Mode/Info |
|------|-----------------|--------------------------|------------------|
| 1    | SD-SDI / HD-SDI | SDI                      | 1080i 25fps      |
| 2    | SD-SDI / HD-SDI | No or unsupported signal | -                |
| 3    | SD-SDI / HD-SDI | No or unsupported signal | -                |
| 4    | SD-SDI / HD-SDI | No or unsupported signal | -                |

15. Click the Down Arrow to the left of your channel to see details regarding the Input and Outputs of this channel profile.

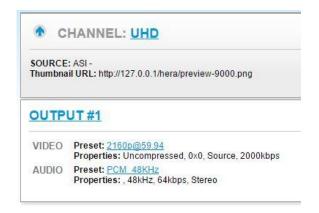

16. Click the UP arrow to be returned to the Device Monitor. Once your signal and settings are confirmed, you can click the Start button to begin streaming.

Start

After your stream starts, you will see a thumbnail image of your outgoing stream, as well as CPU and Input & Output statistics.

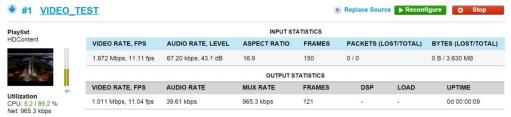

- 17. **Playout:** Connect the specified output port you selected to your monitor to view your decoded stream.
- 18. Return to HMS and choose the **Stop** button to stop your stream(s).

If you have any questions regarding your Media Excel Hero evaluation system. Please reach out to your local Media Excel Support contact or email support@mediaexcel.com.